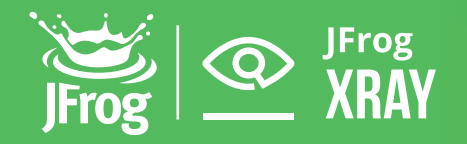

# JFrog Xray Quick Scan Guide

This guide will take you through configuring your JFrog Platform instance to start displaying security and license information about the artifacts in your JFrog Artifactory as fast as possible.

Before you start, [install and connect JFrog Xray](https://jfrog.com/xray/connect/) to your Platform instance.

#### **1. Select a repository to scan for vulnerabilities and licenses**

Start by selecting one repository.

Navigate to the *Administration Module*. Click on the *Xray Security & Compliance* menu and the *Indexed Resources* menu item.

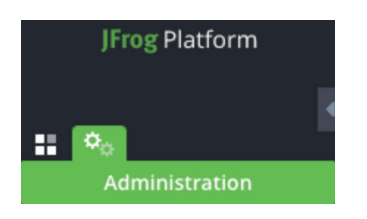

Add one repository you'd like to index to your indexed resources by clicking *Add a Repository.*

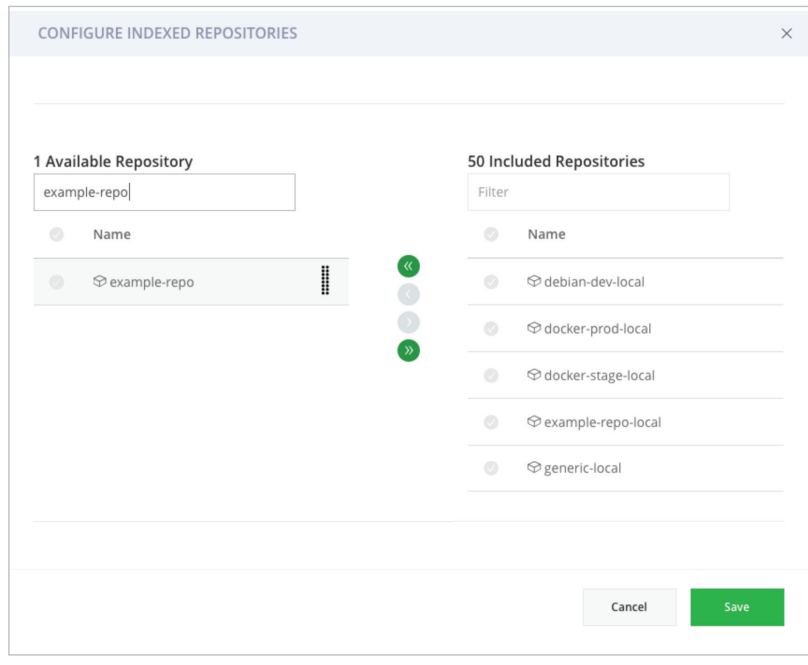

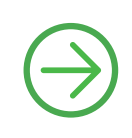

## **2. Index your repository**

Click on "Index Now" to index the existing artifacts in this repository. **Note:** If this is not done, only newly added artifacts will be indexed.

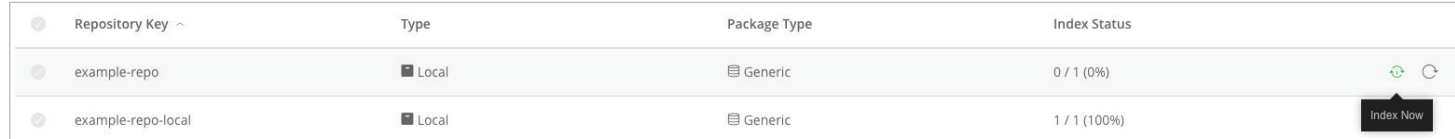

## **3. View a scanned artifact**

Use the advanced search bar, at the top of your screen, to find the recently scanned artifacts. Navigate to the *Application* module.

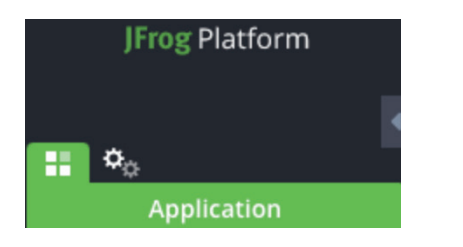

Select *Security & Compliance* from the search dropdown menu.

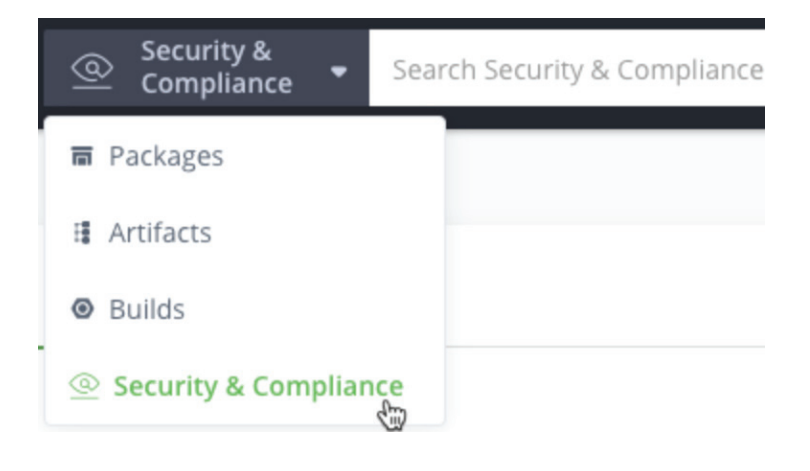

Click on the advanced search icon.

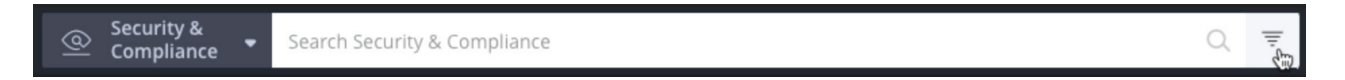

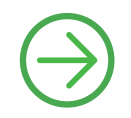

Set the "By Scan Date" to today's date. Click on the *Artifacts* tab. This will display the artifacts as they are being indexed. Click the "Show in Tree" Xray icon to see the Xray data for a specific artifact.

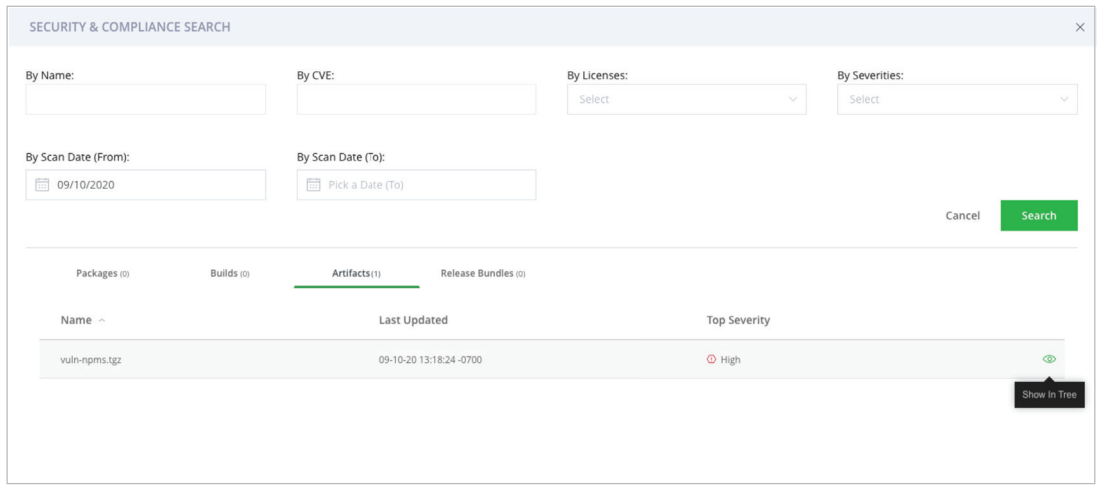

#### **4. View vulnerabilities and licenses issues**

Go to the *Xray* tab to see the vulnerabilities and licenses issues associated with this artifact. You'll be able to see the identified open source components in the *Descendents* tab, vulnerabilities in the *Security* tab and attached licenses in the *Licenses* tab.

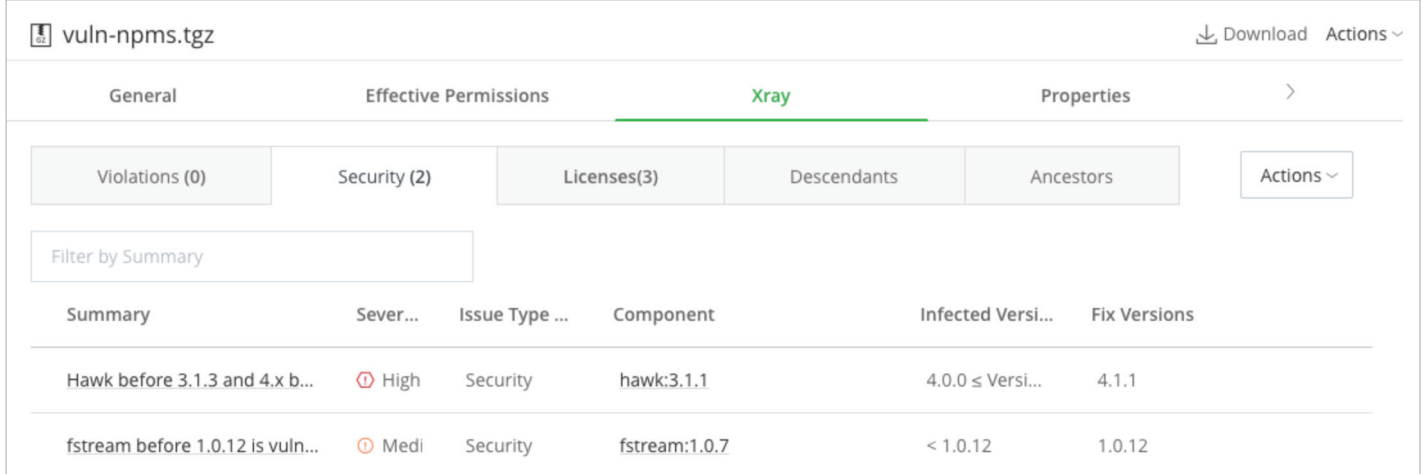

## **5. What's next**

- Add more repositories to index. It is recommended to add a group at a time, and wait for them to get indexed before moving to the next group.
- Watch the [Xray onboarding best practices video](https://www.jfrog.com/confluence/x/CCHXBg) to find out more about how to manage the findings of Xray's scanning.